## Solucionar problemas do controlador RAID UCS  $\overline{a}$

# **Contents**

**Introduction Prerequisites Requirements** Componente usado Códigos conhecidos de falhas do UCSM Substituir controlador RAID Modo legado Modo de inicialização UEFI Logs a serem coletados Como Coletar Logs Storcli? O SO está instalado O SO não está instalado Como converter Storcli.efi em arquivo efi.IMG usando HTML5 KVM Etapas detalhadas Estados Da Unidade Virtual E Etapas Recomendadas Informações Relacionadas

## **Introduction**

Este documento descreve como solucionar problemas, coletar registros e recomendar ações necessárias para o problema do controlador RAID no ambiente Cisco Unified Computing System (UCS).

# **Prerequisites**

### **Requirements**

Não existem requisitos específicos para este documento.

### Componente usado

As informações neste documento são baseadas nestas versões de software e hardware:

- $\cdot$  UCS
- Cisco Unified Computing System Manager (UCSM)
- Controladora RAID

The information in this document was created from the devices in a specific lab environment. All of the devices used in this document started with a cleared (default) configuration. Se a rede estiver ativa, certifique-se de que você entenda o impacto potencial de qualquer comando.

## Códigos conhecidos de falhas do UCSM

Falha do UCSM:F1004

Descrição: o controlador X no servidor X está inoperante. Razão: Dispositivo sem resposta.

Falha do UCSM:F1004

Descrição: O controlador 1 no servidor 2 está inoperante. Razão: O dispositivo relatou dados corrompidos.

Falha do UCSM: F1007

Descrição: Unidade virtual X na operabilidade do servidor X: inoperante. Razão: Estado da unidade: desconhecido.

Falha do UCSM: F0181

Descrição: Disco local 1 no servidor operabilidade 3/4: inoperante. Razão: Estado da unidade: desconhecido.

Falha do UCSM: F1834

Descrição: O controlador 1 no servidor 2/7 está degradado. Razão: controller-flash-está degradado.

### Substituir controlador RAID

Quando você substitui um controlador RAID, a configuração RAID armazenada no controlador é perdida. Use este procedimento para restaurar sua configuração RAID para o novo controlador RAID.

### Modo legado

Etapa 1. Desligue o servidor e substitua o controlador RAID.

aviso: Se for uma troca completa de chassi, substitua todas as unidades nos compartimentos da unidade na mesma ordem em que foram instaladas no chassi antigo. Rotule cada ordem de disco antes de remover as unidades do chassi atual.

Etapa 2.Reinicialize o servidor e aguarde o prompt para pressione F

Pressione F quando vir este prompt na tela.

Foreign configuration(s) found on adapter.

Press any key to continue or 'C' load the configuration utility, or 'F' to import foreign configuration(s)

Link de referência:

[https://www.cisco.com/c/en/us/td/docs/unified\\_computing/ucs/c/sw/raid/configuration/guide/RAID\\_](/content/en/us/td/docs/unified_computing/ucs/c/sw/raid/configuration/guide/RAID_GUIDE/MegaRAID.html) [GUIDE/MegaRAID.html](/content/en/us/td/docs/unified_computing/ucs/c/sw/raid/configuration/guide/RAID_GUIDE/MegaRAID.html)

Note: Antes de substituir o controlador RAID, o VD deve ser ideal e acessível a partir do host.

#### Modo de inicialização UEFI

Etapa 1. Verifique se o servidor está configurado no modo Unified Extensible Firmware Interface (UEFI).

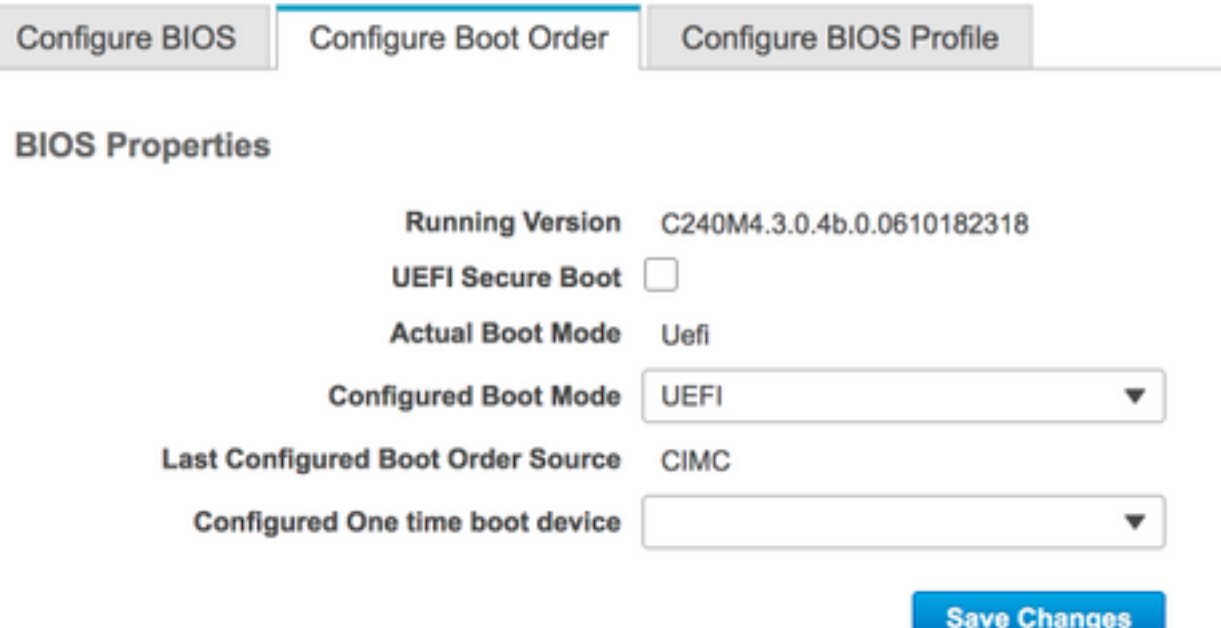

Etapa 2. Desligue o servidor e substitua o controlador RAID.

aviso: Se for uma troca completa de chassi, substitua todas as unidades nos compartimentos da unidade na mesma ordem em que foram instaladas no chassi antigo. Rotule cada ordem de disco antes de remover as unidades do chassi atual.

Etapa 3. Reinicialize o servidor e aguarde o prompt F2.

Etapa 4. Pressione F2 quando solicitado para entrar no utilitário de configuração do BIOS.

Etapa 5. Em Setup Utility, navegue para Advanced > Select controller > Configure e clique em Import foreign configuration to Import.

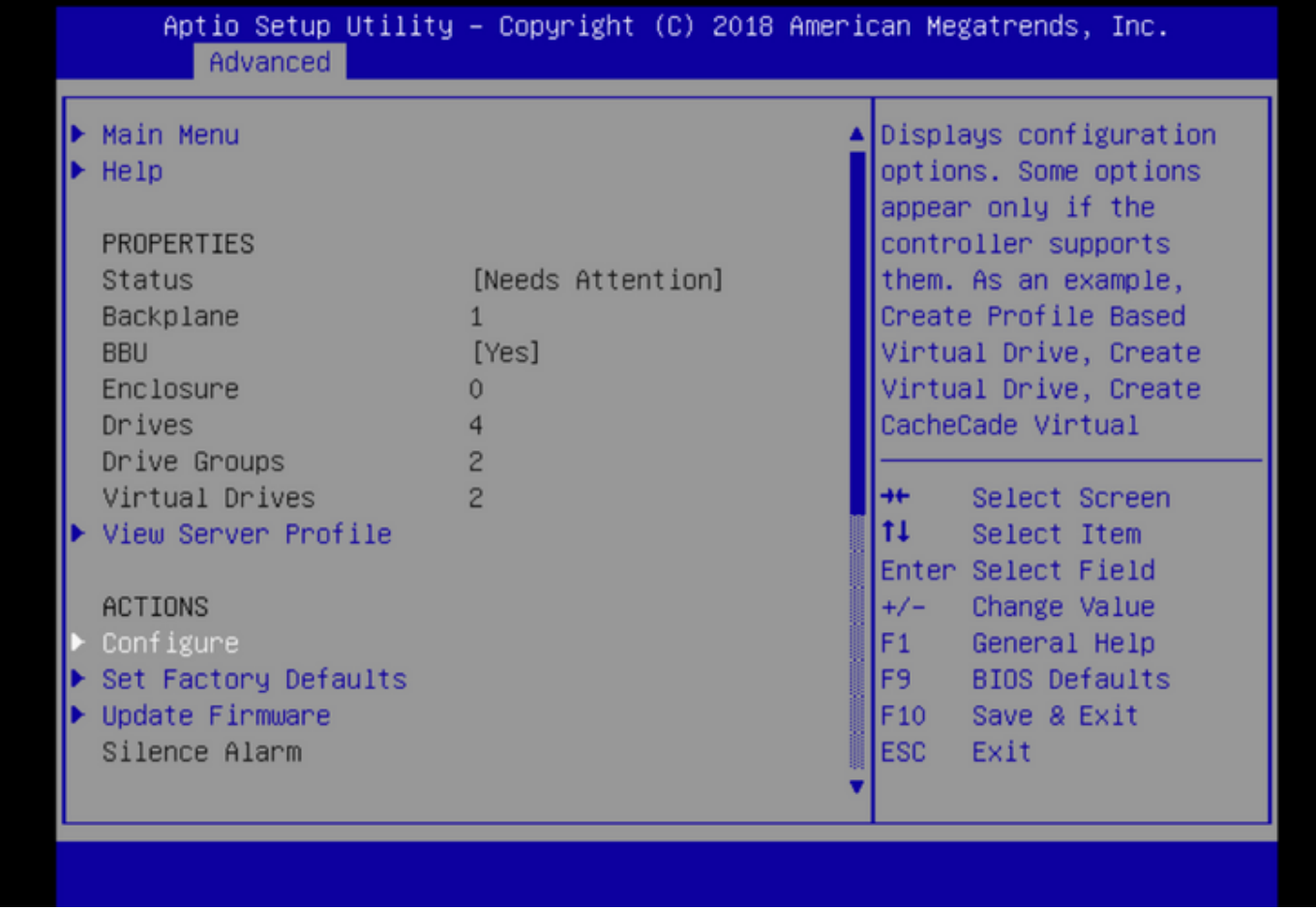

Note: Antes de substituir o controlador RAID, o VD deve ser ideal e acessível a partir do host.

### Logs a serem coletados

Certifique-se de que esses registros estejam anexados ao caso do TAC.

- Suporte técnico para servidor
- UCSM\_techsupport (se aplicável)
- Registros do SO e detalhes do driver
- Logs LSIget / storcli
- Captura de tela, se aplicável (exemplo PSOD)

Note: Se o controlador não responder, os registros do storcli não capturarão nada. Reinicialize o servidor e, em seguida, colete os registros Storcli, se o controlador começar a responder. Se ainda não houver resposta, colete server\_techsupport antes e depois da reinicialização do servidor.

### Como Coletar Logs Storcli?

LSIGET é o script que executa todos os comandos para os utilitários.STORCLI é o próprio utilitário.

Note: Sempre baixe e use a última assinatura do site Broadcom.

#### O SO está instalado

SO Linux:

Para instalar o StorCLI em sistemas operacionais Linux, execute estas etapas.

- 1. Descompacte o pacote StorCLI.
- 2. Para instalar o StorCLI RPM, execute o comando rpm -ivh <StorCLI-x.xx-x.noarch.rpm>.

3. Para atualizar o StorCLI RPM, execute o comando rpm -Uvh <StorCLI-x.xx-x.noarch.rpm>. Comandos para capturar:

```
./storcli /c0 /eall show phyerrorCounters > Phy.txt
./storcli /c0 show termlog > Termlog.txt
./storcli /c0/eall/sall show all > PD.txt
./storcli /c0/vall show all > VD.txt
./storcli/c0 show eventloginfo > eventlog.txt
./storcli /c0 show pdfailevents > PDFailEvents.txt
```
Faça o download do script LSIget para o sistema operacional Linux.

[https://www.broadcom.com/support/knowledgebase/1211161499563/lsiget-data-capture](https://www.broadcom.com/support/knowledgebase/1211161499563/lsiget-data-capture-script&dskeyword=lsiget&dsperpage=10&tab=search)[script&dskeyword=lsiget&dsperpage=10&tab=search](https://www.broadcom.com/support/knowledgebase/1211161499563/lsiget-data-capture-script&dskeyword=lsiget&dsperpage=10&tab=search)

#### SO ESXI

Etapa 1. Baixe o utilitário Storcli aqui: [https://docs.broadcom.com/docs/1.19.04\\_StorCLI.zip](https://docs.broadcom.com/docs/1.19.04_StorCLI.zip)

Etapa 2. Copie o storcli.vib da pasta de origem para o datastore ESXi. Verifique o arquivo readme e use o arquivo VIB correspondente.

Etapa 3. Instale o utilitário storcli conforme mostrado aqui. Observe que talvez seja necessário especificar o caminho completo para o datastore onde o VIB está localizado. esxcli software vib install -v /vmfs/volumes/<datastore>/vmware-esx-storcli.vib — no-sig-check

Etapa 4. Navegue até o diretório /opt/lsi/storcli e execute qualquer comando storcli para verificar se o utilitário pode coletar os registros. Exemplo: ./storcli /c0 show all

Etapa 5. Faça o download do utilitário LSIget desse link.

[https://www.broadcom.com/support/knowledgebase/1211161499563/lsiget-data-capture](https://www.broadcom.com/support/knowledgebase/1211161499563/lsiget-data-capture-script&dskeyword=lsiget&dsperpage=10&tab=search)[script&dskeyword=lsiget&dsperpage=10&tab=search](https://www.broadcom.com/support/knowledgebase/1211161499563/lsiget-data-capture-script&dskeyword=lsiget&dsperpage=10&tab=search)

Etapa 6. Selecione a versão VMware.

Passo 7. Copie o arquivo no armazenamento de dados do SO host.

Etapa 8. Execute o comando tar -zxvf lsigetvmware\_062514.tgz (corrigido para o nome do arquivo/versão baixada).

Exemplo de saída no ESXi 6.0:

```
/vmfs/volumes/52a767af-784a790c-3505-a44c1129fe2c/LSI # tar -zxvf lsigetvmware_062514.tgz
/vmfs/volumes/52a767af-784a790c-3505-a44c1129fe2c/LSI # ls
lsigetvmware_062514 lsigetvmware_062514.tgz
/vmfs/volumes/52a767af-784a790c-3505-a44c1129fe2c/LSI # cd lsigetvmware_062514/
/vmfs/volumes/52a767af-784a790c-3505-a44c1129fe2c/LSI/lsigetvmware_062514 # ls
Readme.txt all_cli lsigetlunix.sh
/vmfs/volumes/52a767af-784a790c-3505-a44c1129fe2c/LSI/lsigetvmware_062514 # ./lsigetlunix.sh
```
A versão ./lsigetlunix.sh -D -Q do comando pode ser usada para executar o script no Modo silencioso para reduzir o impacto na produção.

Etapa 9. Quando a ferramenta é concluída com êxito, ela gera um arquivo tar.gz. Anexe esse arquivo ao caso do TAC, simplesmente como um pacote normal de suporte técnico é carregado.

#### O SO não está instalado

Baixe a ferramenta Storcli: <https://www.broadcom.com/support/download-search>

Etapa 1. Baixe o Storcli em Management Software and Tools ([link\)](https://www.broadcom.com/support/download-search), extraia a pasta e navegue pela pasta EFI. Obtenha o arquivo Storcli com a extensão .EFI, como mostrado na imagem.

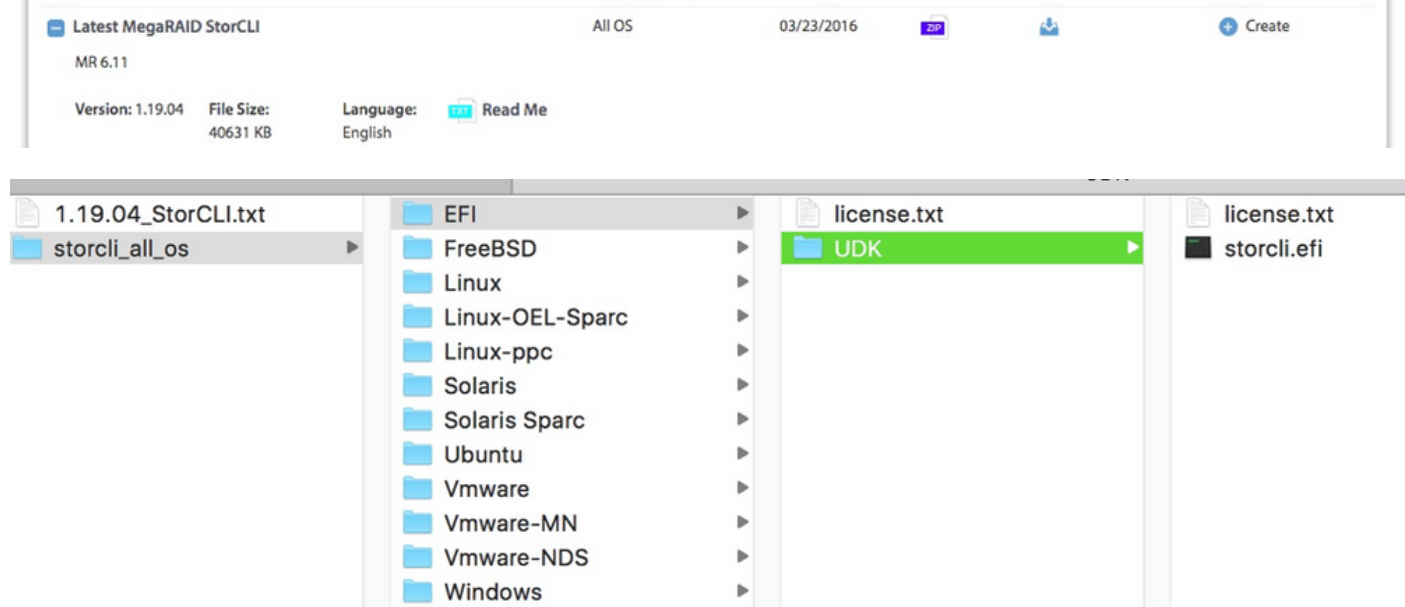

Etapa 2. Crie uma nova pasta por qualquer nome, aqui ela é criada pelo nome EFI e storcli.efi é copiada nessa pasta.

Inicie o KVM do servidor e, conforme mostrado na imagem, vá para Virtual Media create image option.

Navegue até a pasta de origem no pop-up Criar imagem a partir da pasta. A pasta de origem selecionada aqui é a pasta EFI criada anteriormente, que contém o arquivo storcli.efi.

Além disso, navegue pelo caminho de destino do arquivo IMG. Como mostrado na imagem, clique em Concluir para criar o arquivo IMG.

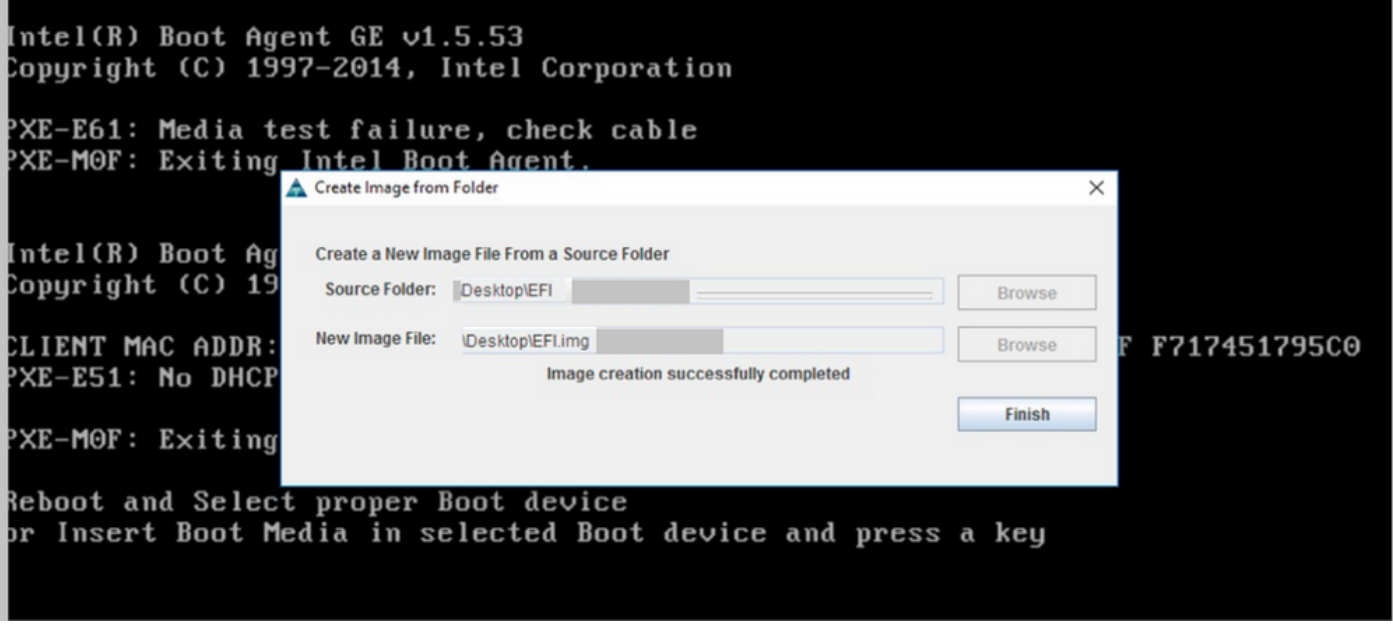

Note: KVM baseado em JAVA foi usado aqui para converter de storcli.efi para EFI.IMG.

File View Macros Tools Virtual Media Help Boot Server **& Shutdown S** Create Image KVM Console Server **Activa** Virtual Devices Cisco UEFI Interactive Shell v2.1 EDK II UEFI v2.70 (American Megatrends, 0x0005000E) map: No mapping found. Virtual Media - Map Floppy  $\times$ File View Macros Tools Boot Server **J**, Shutdown S KVM Console | Server Drive/Image File:  $\overline{\phantom{0}}$ Browse Cisco UEFI Interactiv EDK II JEFI v2.70  $\times$ A Open map: No map ress ESC i Look in: ・まず田 sap  $\text{Shell}$  $\text{She11}>$ FFI  $\text{Shell}$ <u>te</u> StorCLI cisco.iso **Recent Items** EFLimg StorCLMmg 0

#### Etapa 3. Iniciar o KVM, anexar efi.img

Note: Não marque a caixa de seleção SOMENTE LEITURA.

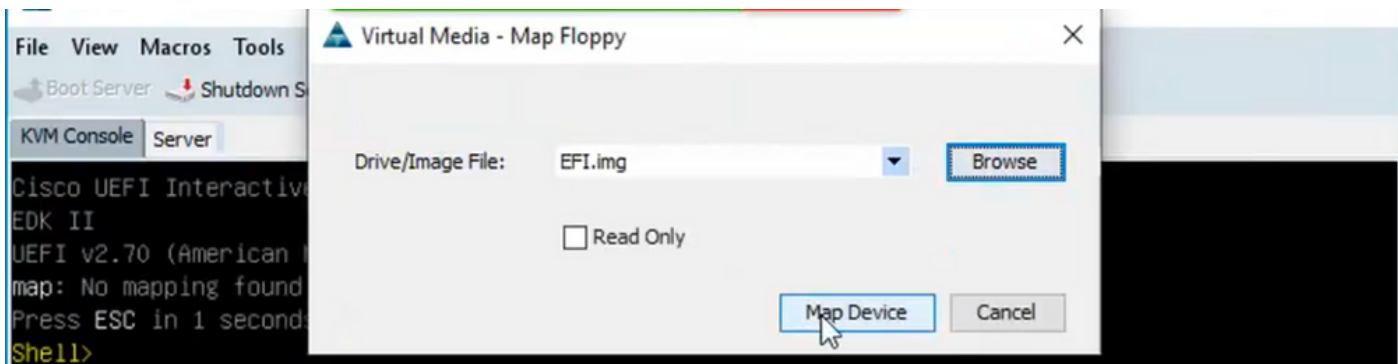

### Como converter Storcli.efi em arquivo efi.IMG usando HTML5 KVM

#### **Background**

A partir do CIMC/UCSM 4.1, o Java KVM não está mais disponível para criar arquivos de imagem de leitura/gravação. Além disso, o KVM baseado em JAVA não estará mais disponível a partir do CIMC/UCSM 4.1.

#### Etapas detalhadas

Etapa A: Você precisa de uma máquina linux para executar as seguintes etapas.

Etapa B: [root@localhost /]# dd if=/dev/zero of=hdd.img bs=1024 count=102400

Mais de 102400 registros em

102400+0 records in

104857600 bytes (105 MB) copiados, 0,252686 s, 415 MB/s

Passo C: [root@localhost /]# mkfs.msdos hdd.img

mkfs.fat 3.0.20 (12 junho 2013)

Note: Se você não vir o MSDOS como uma extensão, precisará instalar o respectivo .RPM como mostrado aqui. Use "Yum list" para ver se o pacote está lá. Caso contrário, você precisará fazer o download de um da Internet ou do Red Hat.

[root@localhost /]# rpm -ivh dosfstools-3.0.20-10.el7.x86\_64.rpm

aviso: dosfstools-3.0.20-10.el7.x86\_64.rpm: Assinatura RSA/SHA256 do cabeçalho V3, ID da chave f4a80eb5: NOKEY

Preparando... #################################### [100%]

Atualizando/instalando...

1:dosfstools-3.0.20-10.el7 ################################ [100%]

Etapa D: Monte o hdd.img

#### [root@localhost /]# mount -oloop hdd.img /mnt/hdd

Etapa E: Copie os arquivos necessários (arquivo storecli.efi )

#### [root@localhost EFI]# cp storcli.efi /mnt/hdd

[root@localhost EFI]#

[root@localhost EFI]# ls

storcli.efi

Etapa F: Umount /mnt/hdd

[root@localhost EFI]# umount /mnt/hdd

Etapa G: Verificando o tipo hdd.img. Navegue até o diretório e execute o comando como mostrado aqui.

#### [root@localhost /]# arquivo hdd.img

hdd.img: setor de arranque x86, mkdosfs boot message display, code offset 0x3c, OEM-ID "mkfs.fat", setores/cluster 4, entradas raiz 512, descritor de mídia 0xf8, setores/FAT 200, cabeças 64, setores 204800 (volumes > 32 MB), 0x reservado 1, número de série 0x6f39955b, não rotulado, FAT (16 bits)

Etapa H: Usando o Winscp ou qualquer outra ferramenta de transferência de arquivos, copie a imagem e transfira-a para o sistema desejado.

Etapa I: Inicie o HTML5 KVM. Clique em ativar dispositivos virtuais > Disco removível > Procurar para selecionar "hdd.img" copiado da máquina Linux e clique em mapear unidade.

Etapa 5. Depois de inicializar no shell EFI, execute este comando ( map -r) como mostrado na imagem aqui.

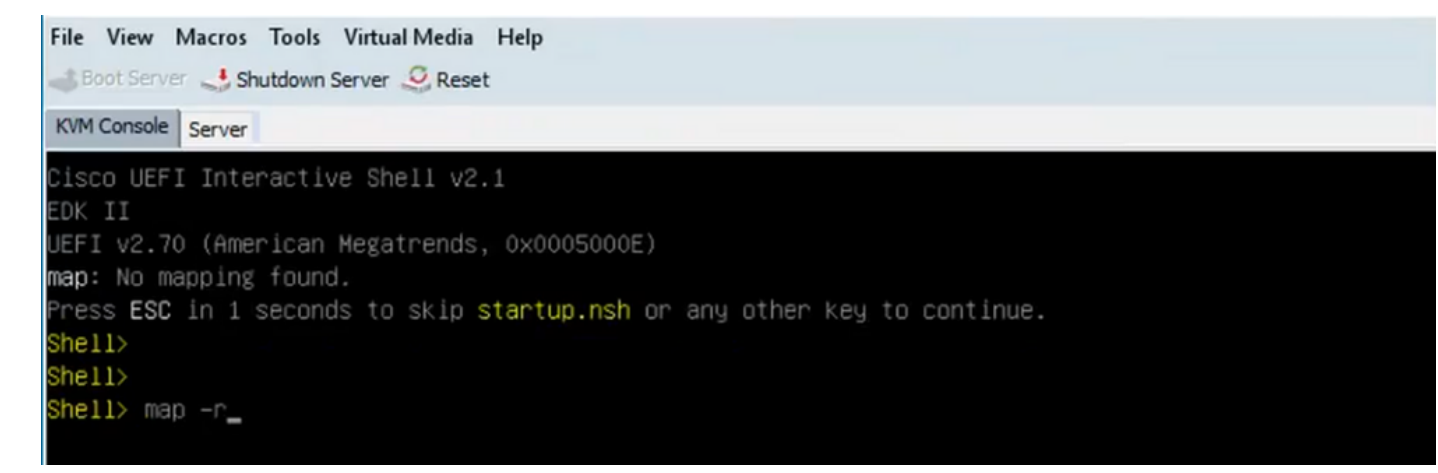

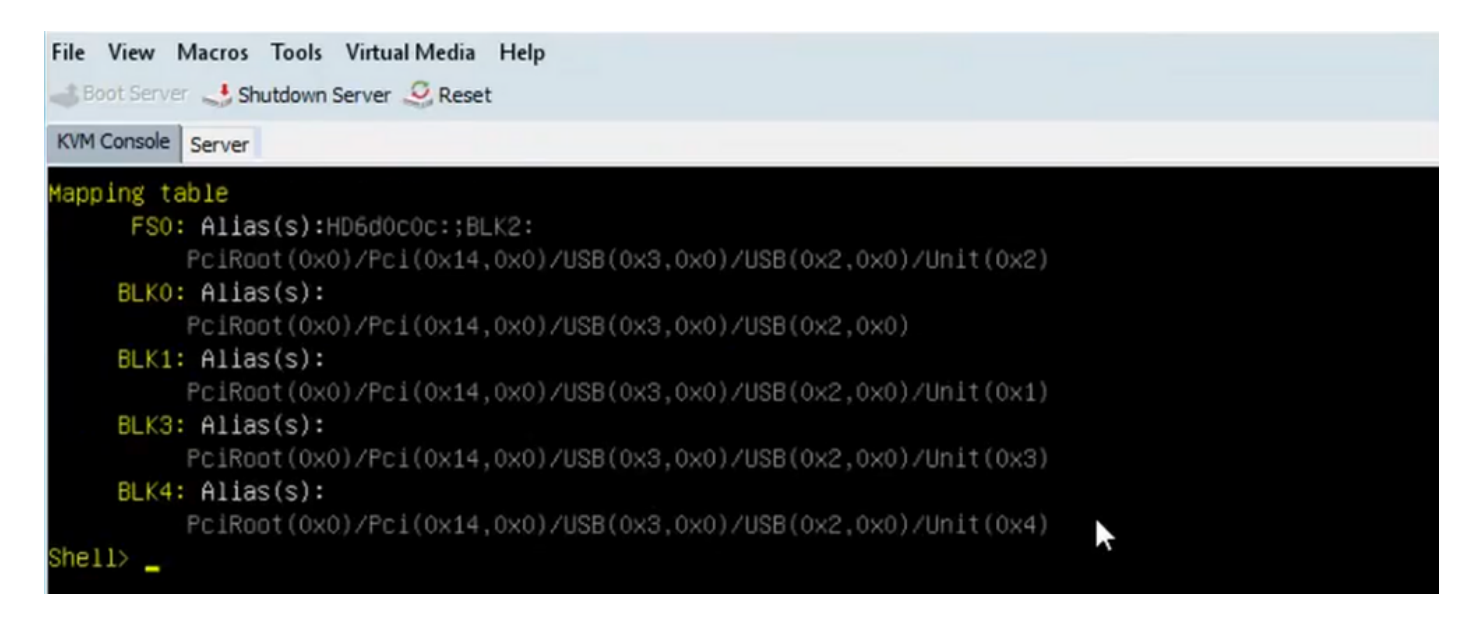

Etapa 6. Execute este comando fs< $X$ >: , onde  $X$  = número do controlador recebido da tabela de mapeamento.

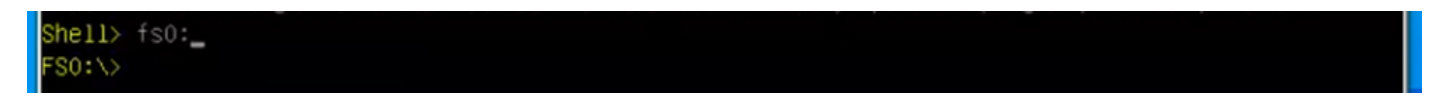

Passo 7. Execute o comando cd EFI.

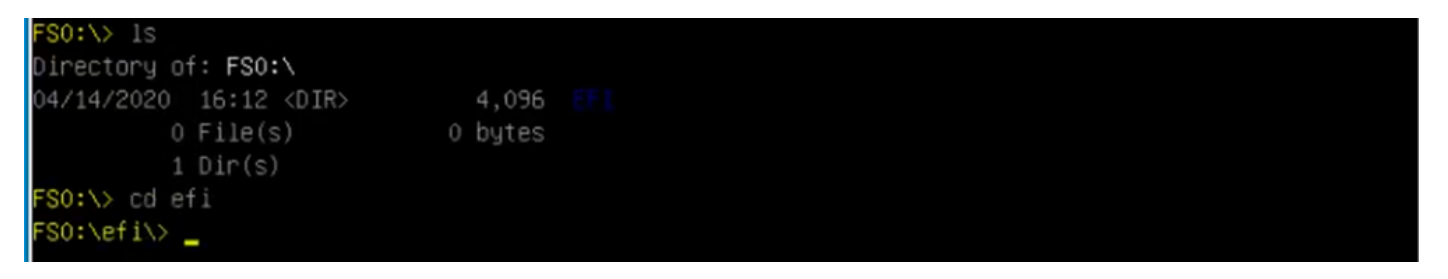

Etapa 8. Digite ls para confirmar se o storcli.efi está presente. Execute o comando Storcli.efi show para confirmar se você está dentro do Controlador Raid correto. Agora você deve ver uma estrutura de diretório com storcli.efi disponível e pode executar comandos storcli.efi daqui.

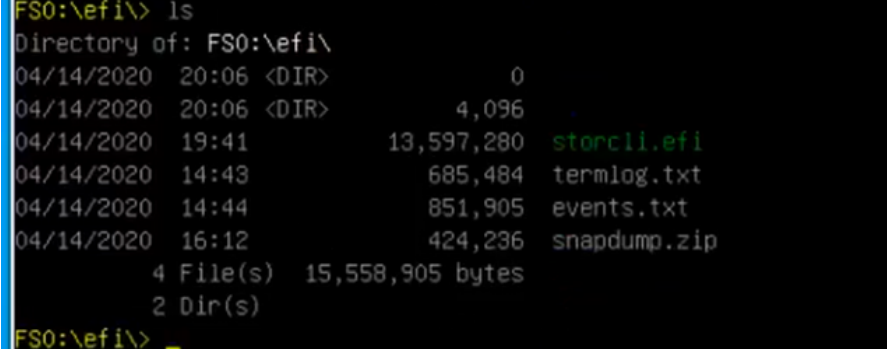

Execute estes comandos para coletar os registros:

storcli.efi /c0/vall show all >showall.txt storcli.efi /c0/vall show all > vall.txt storcli.efi /c0/eall show all >eall.txt

storcli.efi /c0 show termlog > termlog.txt storcli.efi /c0/eall/sall show all > showall.txt storcli.efi /c0 show events file > Events.txt storcli.efi /c0/eall show phyerrorcounters > phy.txt storcli.efi /c0 show snapdump storcli.efi /c0 get snapdump id=all file=snapdump.zip

Storcli.efi /c0 show pdfailevents file=pdfailevents.txt

Neste momento, você precisa levar os arquivos ao Cisco TAC para análise. Desmonte o arquivo .img e faça o upload dos registros para o caso do Cisco TAC.

### Estados Da Unidade Virtual E Etapas Recomendadas

Unidade virtual ideal - A condição operacional da unidade virtual está boa. Todas as unidades configuradas estão on-line.

Nenhuma ação necessária.

A unidade virtual está degradada- A condição operacional da unidade virtual não é ideal. Uma das unidades configuradas falhou ou está offline.

Ação a ser executada - Substituída a unidade o mais rápido possível. primeiro, faça o backup dos dados.

A unidade virtual está parcialmente degradada- A condição operacional em uma unidade virtual RAID 6 não é ideal. Uma das unidades configuradas falhou ou está offline. O RAID 6 pode tolerar até duas falhas de unidade.

Ação a ser executada - Substituída a unidade o mais rápido possível.

Unidade virtual off-line- A unidade virtual não está disponível para o controlador RAID. Este é essencialmente um estado falhado.

Ação a ser executada - Traga o RAID de volta ao estado degradado e faça o backup dos dados. Substitua a unidade em breve.

A unidade virtual está off-line e o novo controlador de armazenamento - A unidade virtual não está disponível para o controlador RAID. Este é essencialmente um estado falhado.

Ação a ser executada - Não substitua o controlador de armazenamento. Entre em contato com o TAC para obter assistência

### Informações Relacionadas

[https://www.cisco.com/c/en/us/support/docs/servers-unified-computing/ucs-b-series-blade-](https://www.cisco.com/c/pt_br/support/docs/servers-unified-computing/ucs-b-series-blade-server-software/215099-ucs-b-series-servers-replacing-a-raid-c.html)●[server-software/215099-ucs-b-series-servers-replacing-a-raid-c.html](https://www.cisco.com/c/pt_br/support/docs/servers-unified-computing/ucs-b-series-blade-server-software/215099-ucs-b-series-servers-replacing-a-raid-c.html)

• <u>[https://www.cisco.com/c/en/us/td/docs/unified\\_computing/ucs/c/sw/raid/configuration/guide/RA](/content/en/us/td/docs/unified_computing/ucs/c/sw/raid/configuration/guide/RAID_GUIDE/MegaRAID.html)</u> [ID\\_GUIDE/MegaRAID.html](/content/en/us/td/docs/unified_computing/ucs/c/sw/raid/configuration/guide/RAID_GUIDE/MegaRAID.html)